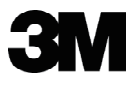

# 超短距投影系统 SCP715/SCP740/SCP717

# 操作指南

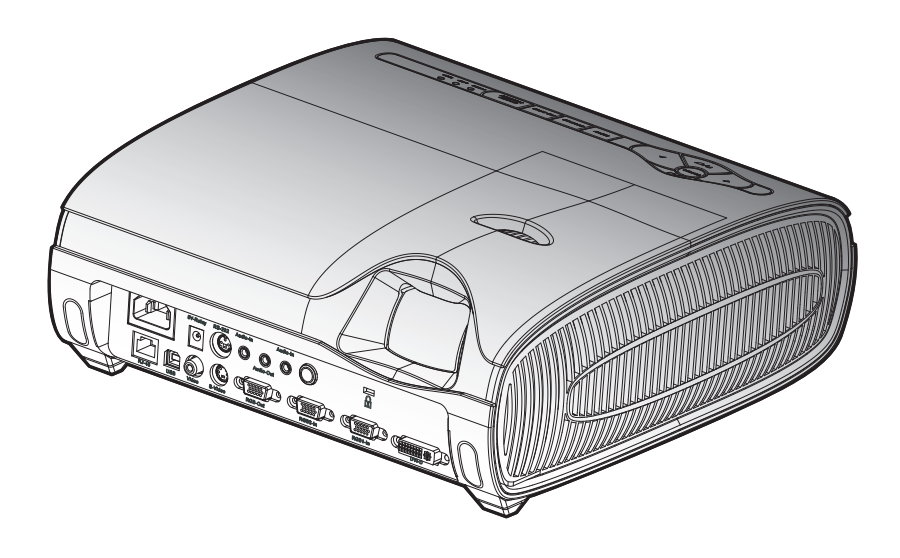

### 重要事项

在使用本产品前,请阅读"产品安全指南"和相关手册以确保正确使用本 产品。阅读之后,请妥善保管它们供以后参考。

> 超短距投影系统 操作指南 © 3M 2008。保留所有权利 78-6971-1396-3

www.3m.com/meetings

联系 3M

如果设备缺失和/或损坏或者有技术疑问,下面的信息可帮助您完成安装。

客户服务 – 1-800-328-1371(美国)

#### **SCP 700** 系列保修声明

#### 有限保修

- 厂商担保 3M SCP700 系列投影机(以下简称"3M 产品")在自购买之日起的三(3)年 内或使用时间在 4,000 小时内(取两者中先满足的条件)在材料或制造方面没有缺陷。
- 厂商担保 3M 产品的所有其它附件 (在适用的模块化配置中), 不包括投影机灯泡, 但 包括壁挂装配架、吊顶装配架、数字注释传感器、以及输入/输出设备等在自购买之日起 的一 (1) 年内在材料或制造方面没有缺陷.
- 厂商担保 3M 产品的灯泡组件在自 3M 产品购买之日起的九十 (90) 天内或者灯泡使用 时间在 180 小时内(取两者中先满足的条件)在材料或制造方面没有缺陷。此担保仅适 用于部件,对于得到认可的关于灯泡的保修要求,对您的排他性补偿将是为您提供更换 产品。
- 对于未作为任何模块化配置的一部分而销售的可选产品升级和/或附件,遵循各自的保修 规定。

上述担保是排他性的并取代任何和所有担保,无论明示还是隐含的担保或条件,包括关于适 销性或对于特定目的的适用性、或者任何行业实践或惯例或商业做法的任何隐含担保。

万一 3M 产品在适用的保修期内未能符合上述声明的担保,对您的排他性补偿应是根据 3M 的判断更换或修理 3M 产品或者返还 3M 产品的购买价格金额。所有被更换的部件或产品是 3M 的财产。在修理产品时,3M 将使用新的或用过的部件修理有缺陷的部件。更换 3M 产品 时,3M 将使用相同或同等型号的新的或翻新的 3M 产品更换原来的 3M 产品。对于得到认 可的保修要求,更换的 3M 产品的保修期是上面声明的原始 3M 产品的剩余保修期。如需保 修服务,您必须提供原始购买日期凭证,否则将以制造代码日期作为保修的起始日期。下面 是上述保修的排除事项:

- a. 因如下原因而被修改或损坏的 3M 产品不在此保修范围内: 存储不当; 使用不当; 滥 用;意外事件;恶意破坏;安装不当;疏忽;运输不当;战争以及火灾、水灾和雷电 等灾害导致的损坏;电流不正确;软件问题;与非3M 产品交互操作;非 3M 授权服 务提供商进行维修;任何人员的疏忽或处置不当。正常磨损不在保修范围内。
- b. 3M 产品被设计成在典型的室内环境中使用。此保修不包括在超出下列条件的情况下 使用的 3M 产品:
	- o 100V-240V AC,50/60 Hz
	- o 16° 到 29° C(60° 到 85° F)
	- o 10-80% 相对湿度(无凝结)
- o 海拔 0-1828 米(0-6000 英尺)
- o 充满烟雾或空气微粒的环境
- c. 进气口和排气口必须无障碍,包括吊顶或其它装配方式导致的任何潜在遮挡或障碍。 通风不良会导致 3M 产品工作不正常或者导致 3M 产品损坏而失去保修资格。
- d. 此保修不包括任何附加费用,包括但不限于与拆卸、清洁或安装 3M 产品、调整(机 械或电子)3M 产品、或者更换客户可更换的部件(如灯泡和滤网)等相关的费用。
- e. 此保修仅适用于正常使用的产品。每天 24 小时或其它方式的连续长时间使用会导致 损伤,因而不属于正常使用。
- f. 此保修不包括消耗品(如保险丝),但灯泡除外,它适用下面的规定。
- g. 此保修不可转让。
- h. 3M 对于 3M 标签或标识或者铭牌或序列号被损毁的情况不提供保修服务,除非以书 面形式声明并出于合作伙伴要求而省略标签的情况。
- i. 此保修不包括为获得保修服务而运送您的 3M 产品时产生的邮递费、保险费或运费。 上述费用应由客户承担。若投诉的缺陷在维修时无法判定或再现,产生的费用可能由 客户承担。若您的保修升级中包含"电话拨出"服务,若技术人员维修时无法判定或 再现被投诉的缺陷,则由客户承担电话拨出费用。

若不遵循 3M 相关产品手册中的使用说明或者不按照 3M 声明的用途使用 3M 产 品,将失去所有保修和有限补偿。

除非 3M 相关产品手册中有特别声明,否则 3M 不应对任何 3M 产品的性能、使用或不能使 用而导致的或与之相关的任何间接的、意外的、特殊的或必然的损失(包括但不限于利益、 收入或业务损失)承担责任。此限制的适用与损失所依据的法律理论无关。

如需保修支持,请在返还产品前打电话或写信给您当地的 3M 办事处或 3M 授权服务中心, 以获取一个 RMA # (Return Material Authorization Number, 返回材料许可号)。如果您 在美国本土,请与 3M 客户服务联系,电话是 800-328-1371,电子邮件是 meetings@mmm. com。

3M 将如何解决问题:

- 如果您的 3M 产品需要服务,3M 将要求您用原始或同等的包装材料将 3M 产品安全打 包,然后将其与原始购买日期凭证一起运送到 3M 服务商或 3M 服务中心。
- 3M 将根据其判断修理或更换有缺陷的装置,不收取部件费或人工费。3M 产品的返还费 由 3M 承担。
- 当保修服务涉及到交换 3M 产品或部件时,被更换的物品是 3M 的财产。
- 根据 3M 的判断, 交换用的 3M 产品或部件可能是新的, 也可能是符合 3M 质量标准的 翻新品,更换时可能使用另一个型号或类似的型号和质量。
- 在更换有保修资格的 3M 产品或部件时, 3M 的责任将不超过您在购买 3M 产品时的原始 销售价格。交换或更换产品或部件的保修期是此有限保修针对的产品的剩余保修期。但 是,每个更换灯泡享有上面声明的 90 天有限保修。

3M 标志和 3M 是 3M Company 的商标。

#### 重要声明

与 3M 产品有关的所有陈述、技术信息和建议均基于被认为可靠的信息,但无法保证它们的 准确性或完整性。在使用或部署本产品前,您必须评估它们并决定它们是否适合于您预期的 应用或情形。您应承担与这些使用或部署有关的所有风险和责任。除非取得 3M 授权代表书 面形式的明确同意,否则 3M 当前发行物中未包含的与产品有关的任何陈述或者订购单中包 含的任何相反陈述不应具有效力或有效。

保留所有权利。未经 3M 投影系统部门书面同意,不得以任何形式或图形、电子或机械(包 括影印、磁带或信息存储和检索系统)等任何方式复制或复印有版权保护的本书的任何部 分。

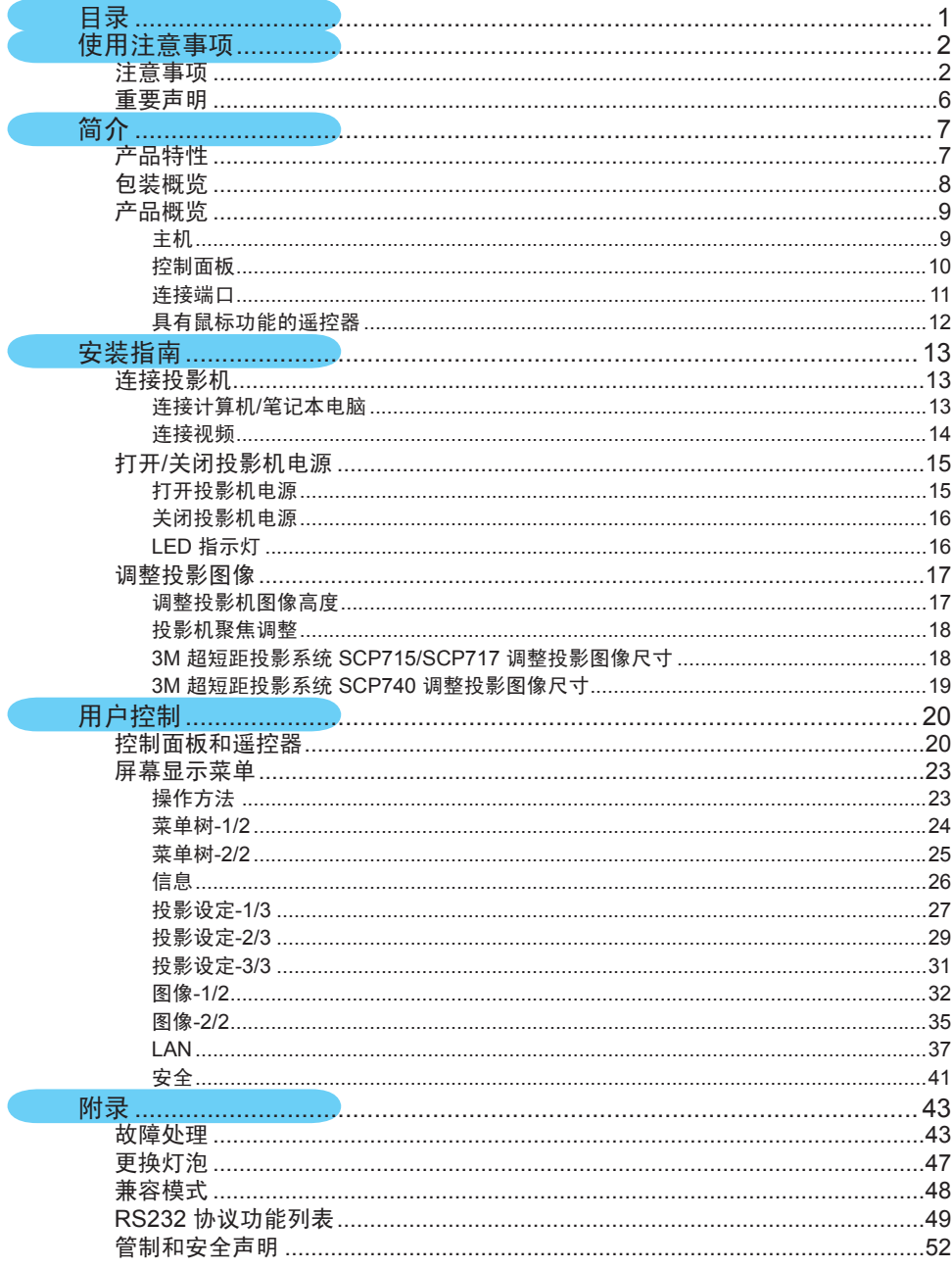

# 注意事项

请按照本用户手册建议的所有警告、注意事项以及维护说 明进行操作,以最大程度地延长设备的使用寿命。

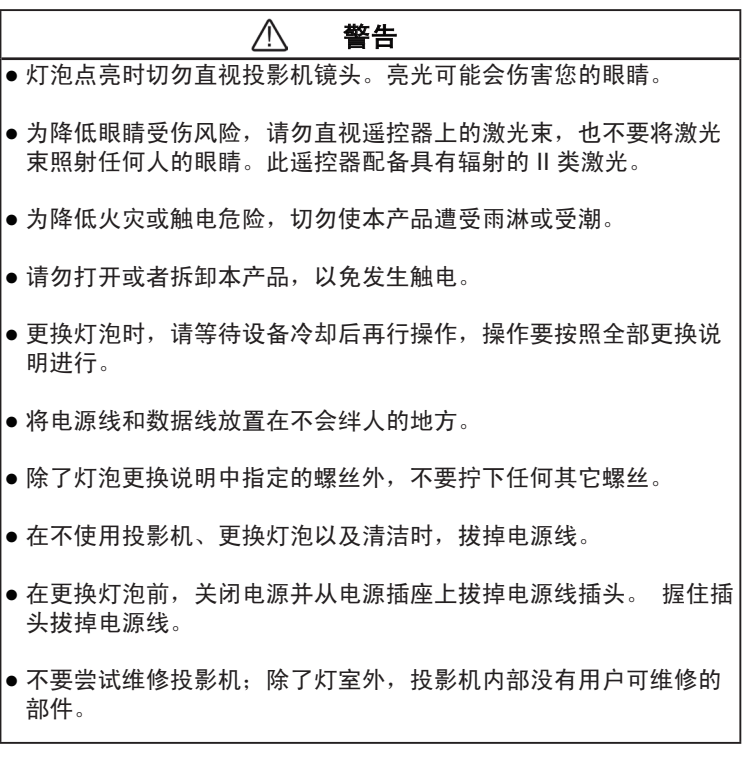

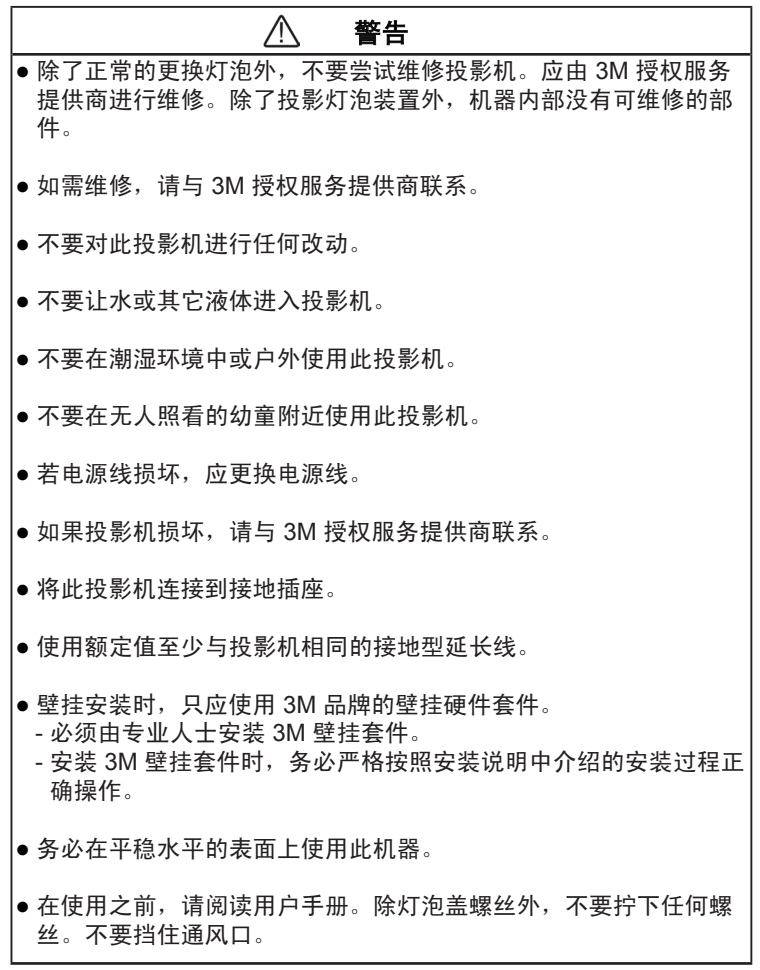

#### $\wedge$ 警告

- 更换灯泡时请谨慎操作。在拧下螺丝前,先拔掉电源线。内部存在 高温表面。在更换灯泡前,等待 1 个小时进行冷却。谨慎操作。存 在爆炸风险。参见用户手册。
- 在更换灯泡前,从电源插座上拔掉投影机电源线,让灯泡冷却 60 分钟。
- **|●** 在更换前,等待至少 30 分钟,让灯泡装置冷却下来。
- 务必谨慎操作易碎的灯泡模块。
- 万一灯泡破裂,请与 3M 授权服务提供商联系讲行修理。用户不能 维修破裂的灯泡。
- 对发生灯泡破裂的区域进行通风。灯泡运行时产生高压和高温。
- 当出现灯泡更换消息时,更换灯泡模块。
- 更换灯泡模块时切勿使用以前用过的灯泡模块。
- **•** 汞:灯泡内含有汞。不要将其扔进垃圾箱内。根据当地、州/省或 联邦法律进行废弃处理。参见 www.lamprecycle.org 或拨打电话 1-800-328-1371。
- **●若手接触到破裂的灯泡碎片,应立即彻底洗手。**
- 对发生灯泡破裂的区域进行通风。灯泡运行时产生高温。

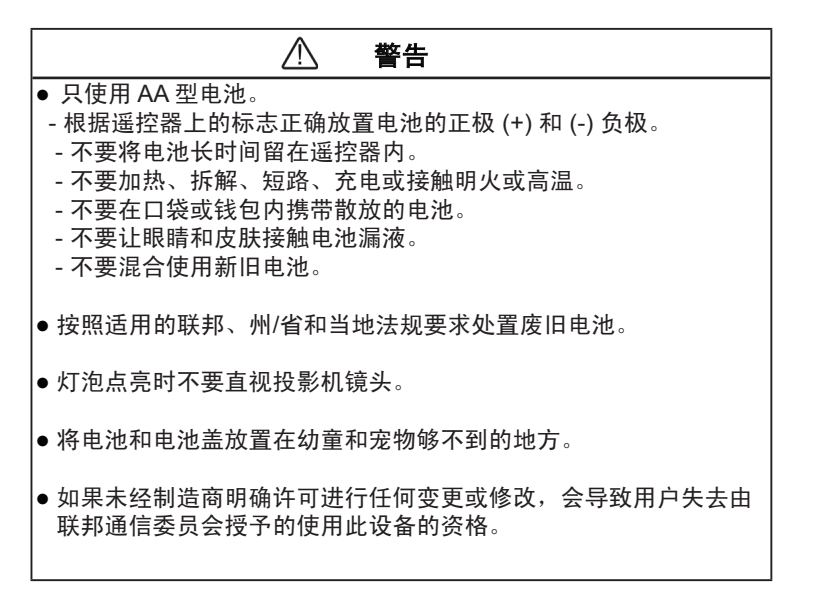

#### 务必:

- ◆ 在清洁之前请先关闭投影机电源并拔掉电源插头。
- ◆ 使用蘸有中性洗涤剂的软布擦拭主机外壳。
- ◆ 如果本产品长期不用, 应从交流插座中拔下电源插头。

#### 切勿:

- ◆ 阳寒设备上诵风口和开口。
- ◆ 使用擦洗剂、石蜡或者溶剂擦拭设备。
- 在如下条件下使用:
	- 极端炎热、寒冷或者潮湿的环境。
	- 易受大量灰尘和泥土侵袭的区域。
	- 任何产生强磁场的设备附近。
	- 阳光直接照射。

### 重要事项

- 1. 本产品将自行检测其灯泡使用寿命。投影机显示警告消息时 一定要更换灯泡。
- 2. 更换灯泡模块(参见第 28 页)后, 请在屏幕显示"投影设 定"菜单中重新设置"灯时归零"功能。
- 3. 关闭投影机完成其散热过程, 然后再断开 电源。
- 4. 首先打开投影机电源, 然后打开信号源电源。
- 5. 灯泡达到使用寿命时,将无法点亮,并且可能发出喀啦响 声。银幕上将会显示「建议更换 灯泡」信息。请与您当地的 经销商或服务中心联系以尽快 更换灯泡。(参见第 47 页)

### 产品特性

*3M* 超短距投影系统 *SCP715/SCP717* 是一款 *XGA* 单芯片 *0.7" DLP®* 投影机,*3M* 超短距投影系统 *SCP740* 是一款 *WXGA* 单芯片 *0.65" DLP®* 投影机。主要特性如下:

◆ SCP715/SCP717 – 真正 XGA, 真实呈现 1024 x 768 像 素

SCP740 – 真正 WXGA,真实呈现 1280 x 800 像素

- ◆ 德州仪器的单芯片 DLP® 技术
- ◆ 与 NTSC/NTSC4.43/PAL/PAL-M/PAL-N/SECAM 和 HDTV 兼容 (480i/p、576i/p、720p、1080i/p)
- ◆ 多项自动功能: 自动检测、自动保存调整结果
- 全功能红外线遥控器,兼具鼠标功能
- ◆ 用户友好的多语种屏幕菜单
- 先进的数字梯形失真校正及高质量的全屏幕图像缩放
- 友好的用户控制面板
- **◆ 内置两个2W的扬声器**
- ◆ 多种音频输入
- 计算机兼容性:UXGA、SXGA+、SXGA 压缩和 SVGA、 VGA 大小调整
- ◆ 兼容 Mac
- ◆ 支持 DVI (与 HDCP 兼容)
- ◆ 支持网络功能 (LAN/RS232)

# 包装概览

本投影机随机带有如下所示的全部物品。请检查包装以确 保物品齐全。如果缺少任何物品,请立即与经销商联系。

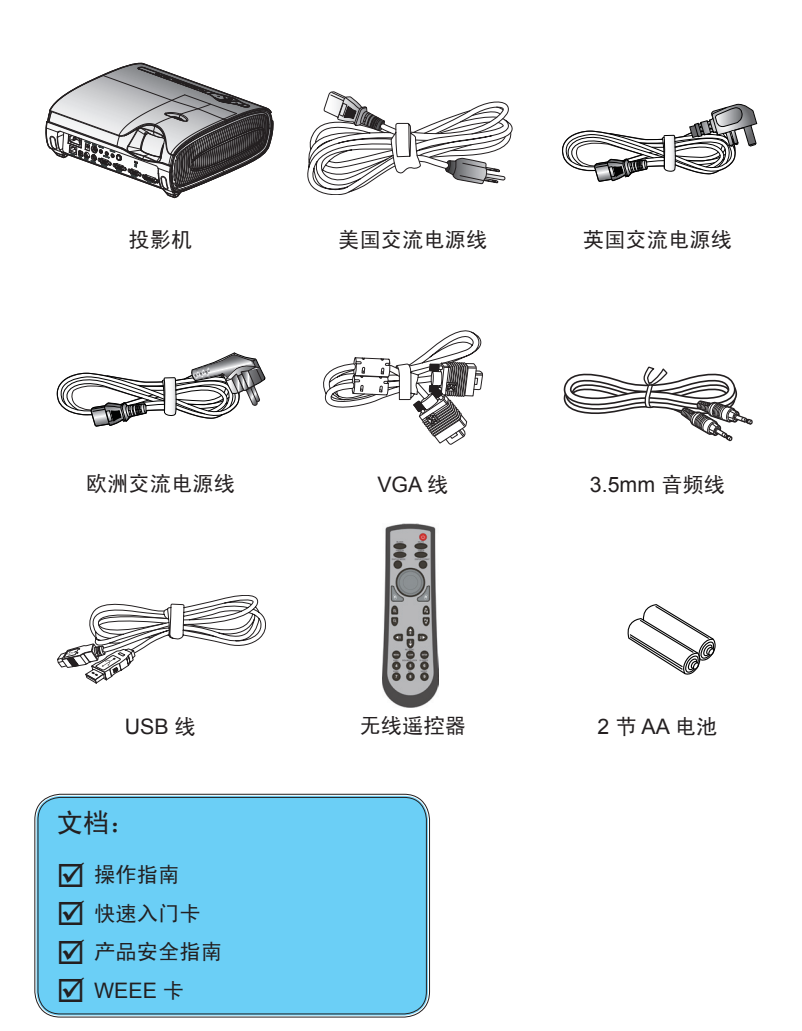

# 产品概览

主机

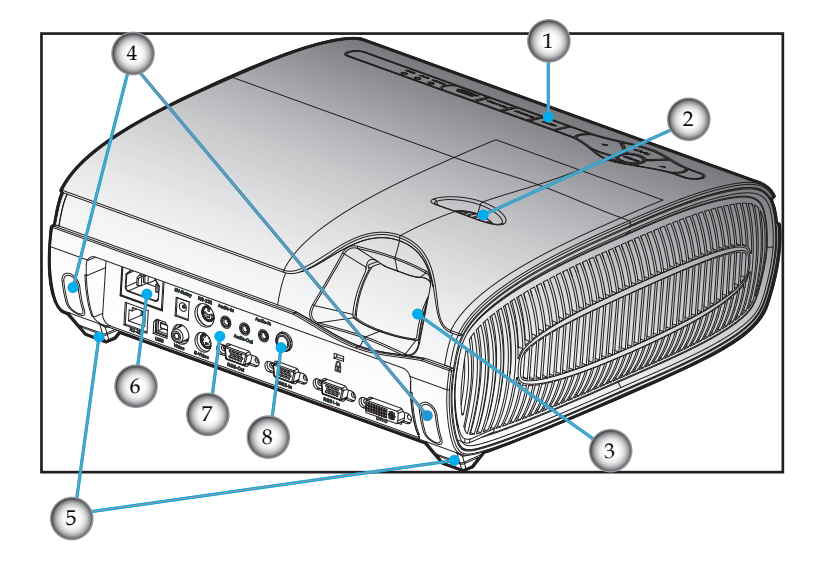

- 1. 控制面板
- 2. 调焦环
- 3. 投影镜头
- 4. 升降支架按钮
- 5. 升降支架底脚
- 6. 电源插口
- 7. 连接端口
- 8. 红外线接收器

## 控制面板

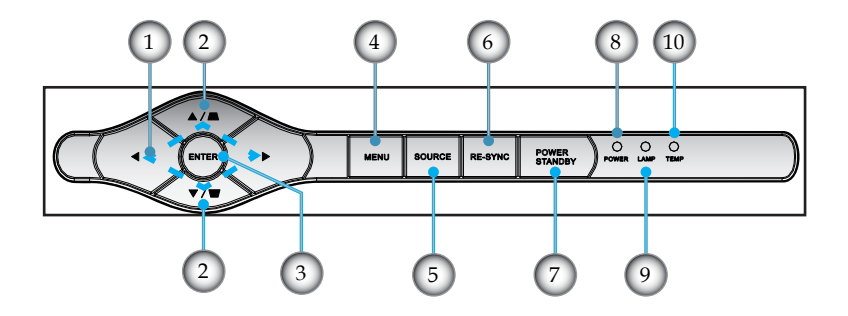

- 1. 四向选择键
- 2. 梯形失真+/-
- 3. Enter (确定)
- 4. 菜单(开/关)
- 5. 信号源选择
- 6. Re-Sync(重新同步)
- 7. 电源/待机
- 8. 电源/待机 LED
- 9. 灯泡告警 LED
- 10. 温度告警 LED

连接端口

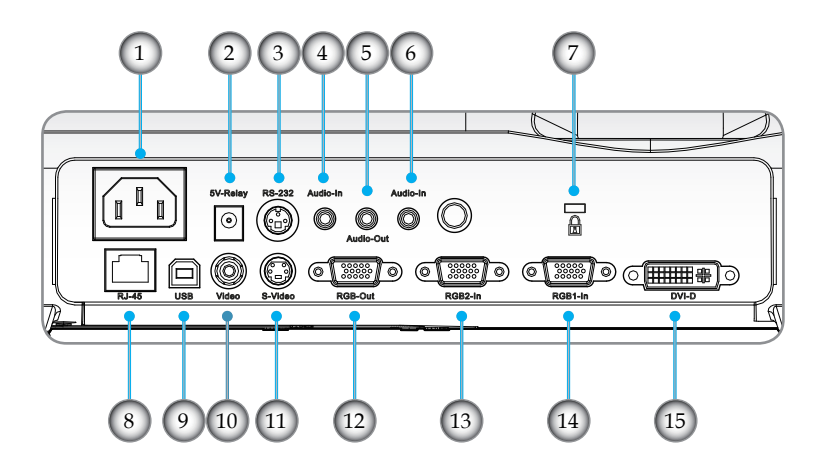

- 1. 电源插口
- 2. 5V-继电器插孔 (输出: 5VDC, 2A +  $\bigcirc$  )
- 3. RS232 接口
- 4. 音频输入插孔(用于 S-Video 或 Composite)
- 5. 音频输出插孔
- 6. 音频输入插孔(用于 DVI-D 或者 RGB1-In 或 RGB2-In)
- 7. Kensington™ 锁端口
- 8. 网络接口 RJ45
- 9. USB 接口(连接到 PC 以实现远程鼠标功能)
- 10. 复合视频输入接口
- 11. S-Video 输入接口
- 12. 显示器环路通过输出接口
- 13. RGB2-In 接口(PC 模拟信号/HD/分量视频输入)
- 14. RGB1-In SCART 接口(PC 模拟信号/SCART RGB/HD/分 量视频输入)
- 15. DVI-D 输入接口(PC 数字/HDTV/HDCP 输入)

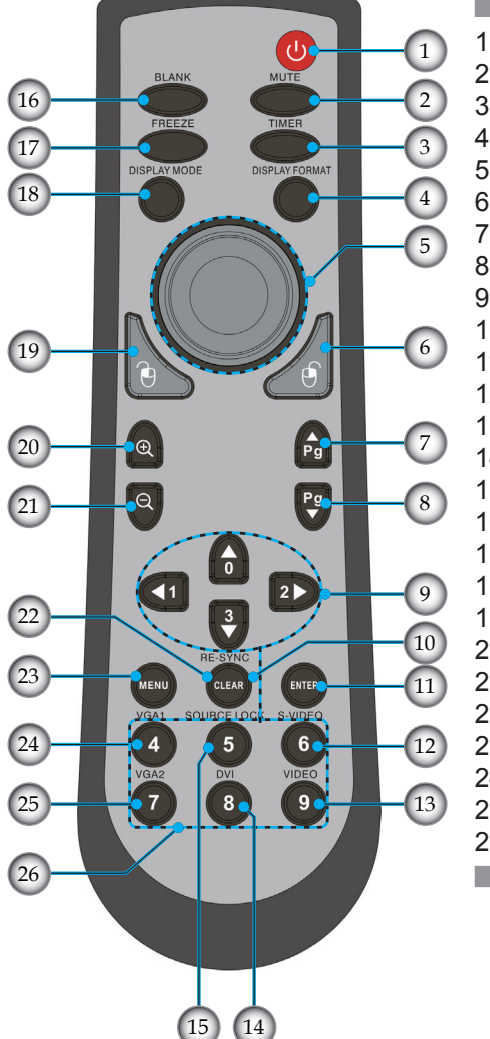

- 1. 电源
- 2. 静音
- 3. 定时
- 4. 显示格式
- 5. 鼠标
- 6. 鼠标右击
- 7. 向上翻页
- 8. 向下翻页
- 9. 四向选择键
- 10. Re-Sync (重新同步)
- 11. Enter (确定)
- 12. S-Video 信号源
- 13. 复合视频信号源
- 14. DVI 信号源
- 15. 视频源锁定
	- 16. 空白
	- 17. 冻结
- 18. 显示模式
- 19. 鼠标左击
- 20. 放大
- 21. 缩小
- 22. 清除 23. 菜单
- 
- 24. VGA1 信号源 25. VGA2 信号源
- 26. 数字按钮

# 连接投影机

### 连接计算机/笔记本电脑

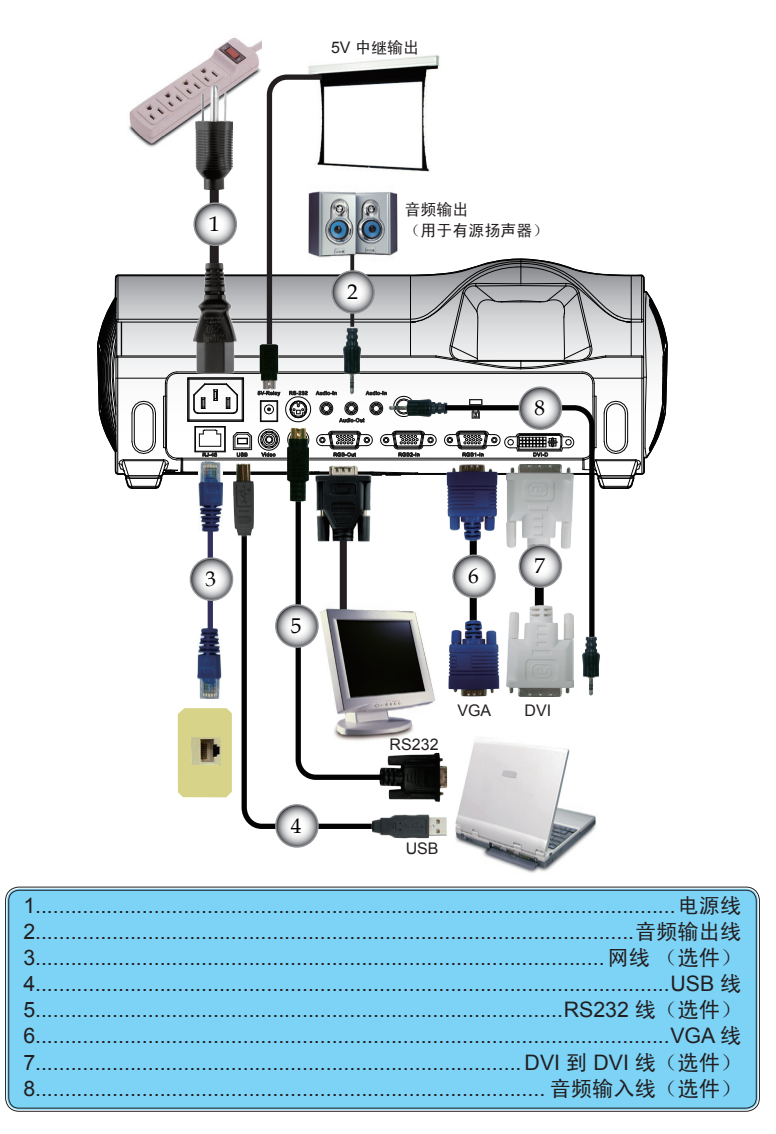

连接视频

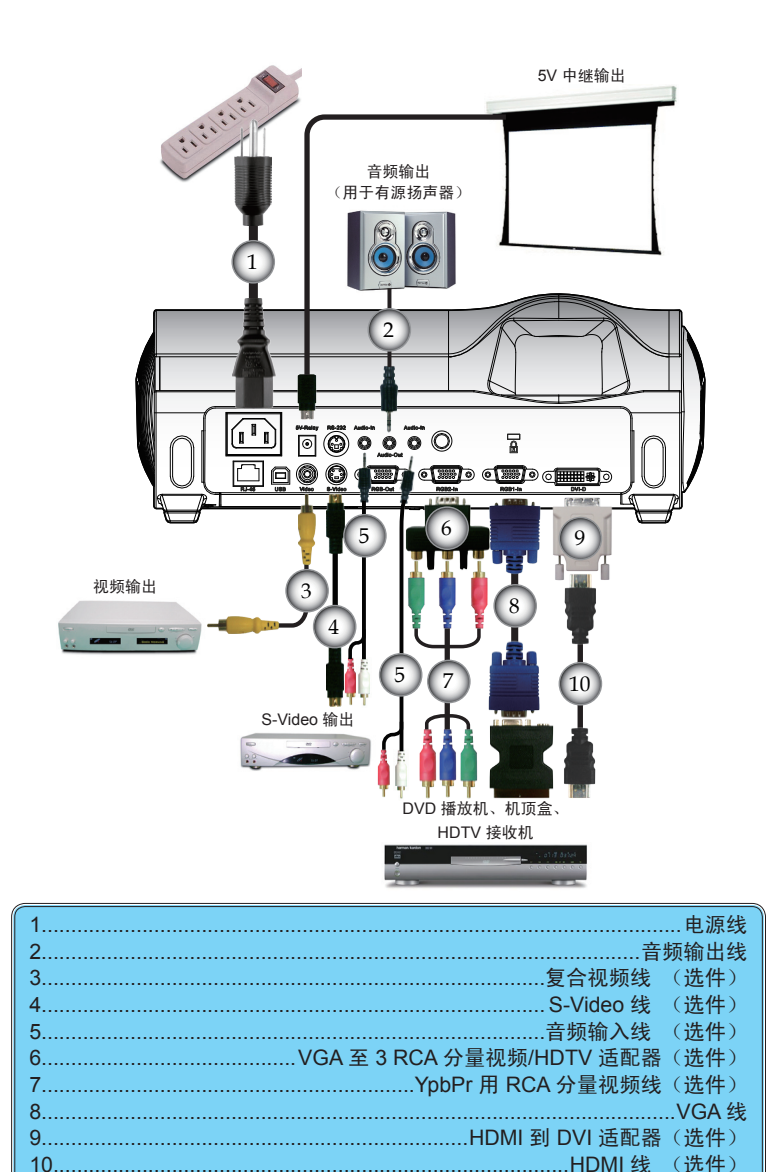

 $10<sup>-1</sup>$ 

# 打开/关闭投影机电源

### 打开投影机电源

- 1. 确认电源线和信号线连接牢固。电源 LED 变成红色。
- 2. 按下控制面板上的"电源/待机"按扭,点亮灯泡。 1电源 LED 变成蓝色。
- 3. 打开信号源(计算机、笔记本电脑、视频播放器等)的电 源。投影机将自动检测信号源, 在"投影设定"菜单中, 确 认"输入源"已设定为"自动搜索"。

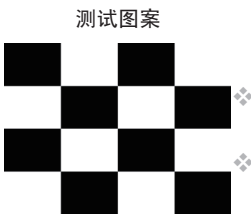

 如要使用内置的测试图案,请按"空白"按钮,然后按向上 箭头。

 如果同时连接了多个信号源,可以使用控制面板上的信号源 摂按钮或遥控器上的直接信号源键进行切换。

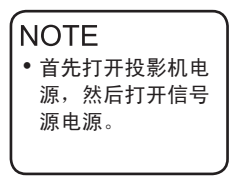

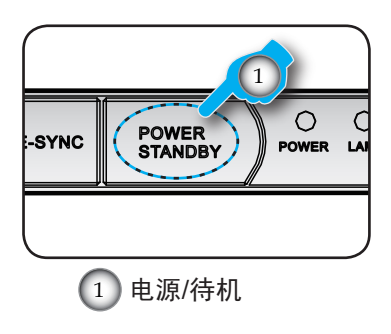

### 关闭投影机电源

1. 按"电源/待机"按钮关闭投影机灯泡电源,信息:

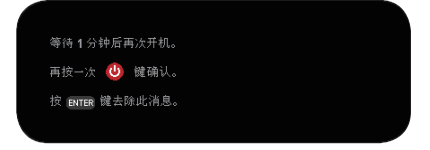

显示在投影机屏幕上。再次按"电源/待机"按钮进行确认。

- 2. 散热风扇继续转动约 2 秒进行散热,电源 LED 亮起红色。 当电源 LED 停止闪烁时,表明投影机进入了待机模式。 在待机模式中按下电源 0/待机按钮即可重新启动投影机。"
- 3. 从电源插座和投影机上拔掉电源线。
- 4. 执行关机过程,并且在 2 分钟内不要重新启动投影机。

### LED 指示灯

- 当"TEMP "(温度)指示灯亮起红色时,表示投影仪过 热。投影机将自动关机。
- 当"LAMP"(灯泡)指示灯变成红色时,表示灯泡有问 题。关闭投影机电源,从插座上拔下电源线,并联络当地的 经销商或本公司服务中心。
- ◆ 当"LAMP"(灯泡)指示灯闪烁红色时, 表示风扇不起作 用。请停止使用投影机,从插座上拔下电源线,并联络当地 的经销商或本公司服务中心。

# 调整投影图像

调整投影机图像高度

本投影机配有升降支脚,用于调整图像高度。

要升高图像:

1. 按下升降支架按钮  $\mathbf{0}$ 。

- 2. 将图像升高到需要的高度角度 2. 然后松开该按钮将升降 支脚锁定到位。
- 3. 转动倾斜度调整底脚 <sup>3</sup> 微调显示角度。

要降低图像:

- 1. 按升降支架按钮。
- 2. 降低图像,然后松开该按钮将升降支脚锁定到位。
- 3. 转动倾斜度调整底脚 <sup>3</sup> 微调显示角度。

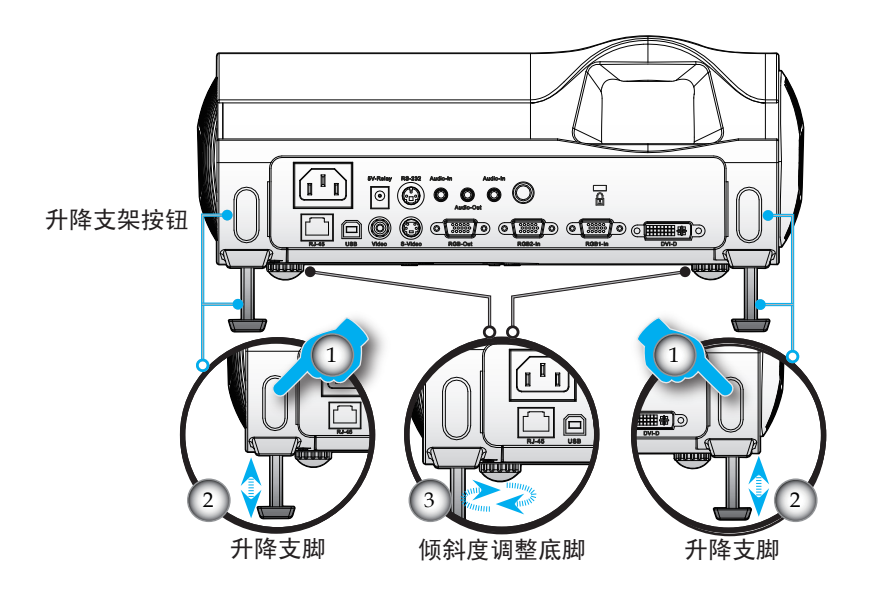

### 投影机聚焦调整

要将图像聚焦,旋转调焦环直到图像清晰。

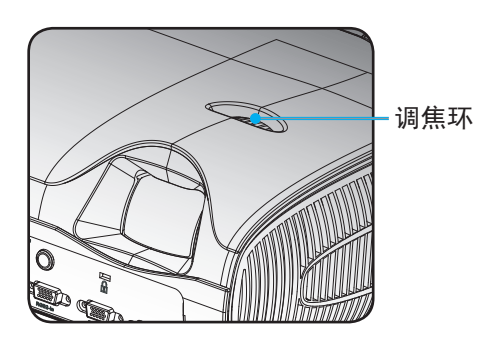

### 3M 超短距投影系统 SCP715/SCP717 调整投 影图像尺寸

本投影机的聚焦范围是 1.64 到 13.60 英尺 (0.5 到 4.1 米)。

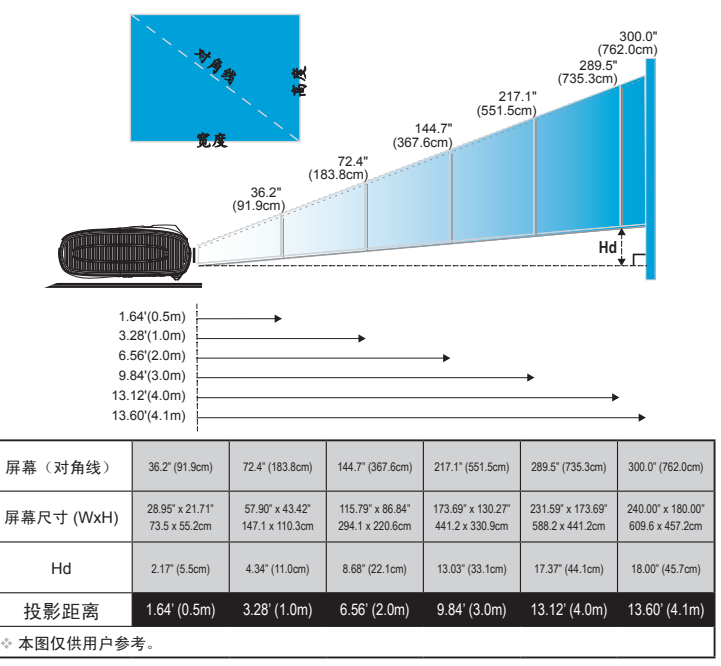

### 3M 超短距投影系统 SCP740 调整投影图像 尺寸

本投影机的聚焦范围是 1.64 到 16.40 英尺 (0.5 到 5.0 米)。

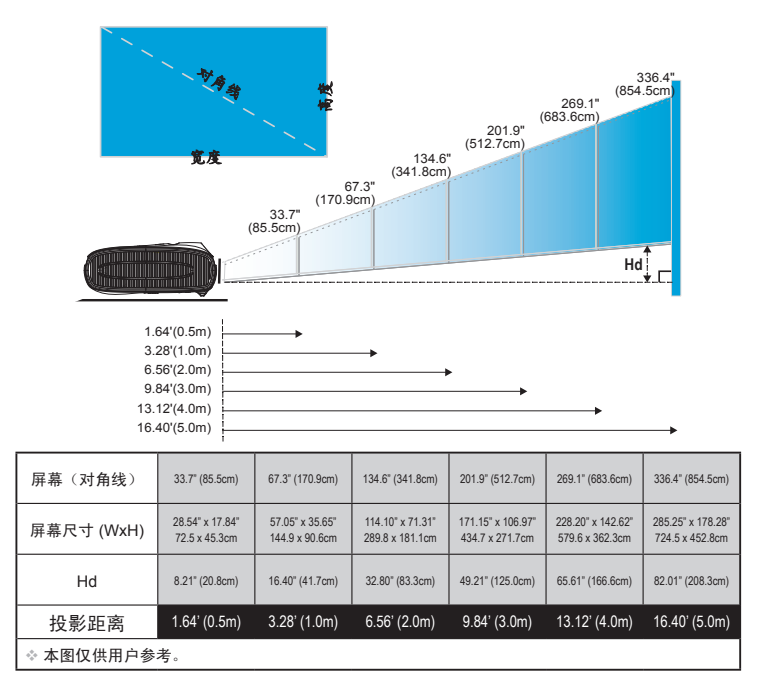

### 控制面板和遥控器 。<br>您进行功能控制的方式有两种: 遥控器和控制面板。

### 使用控制面板

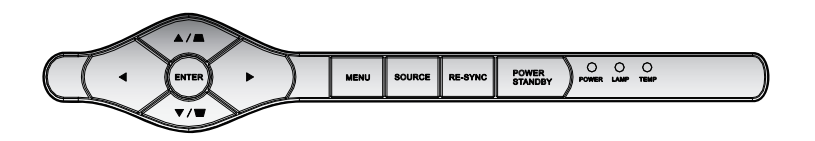

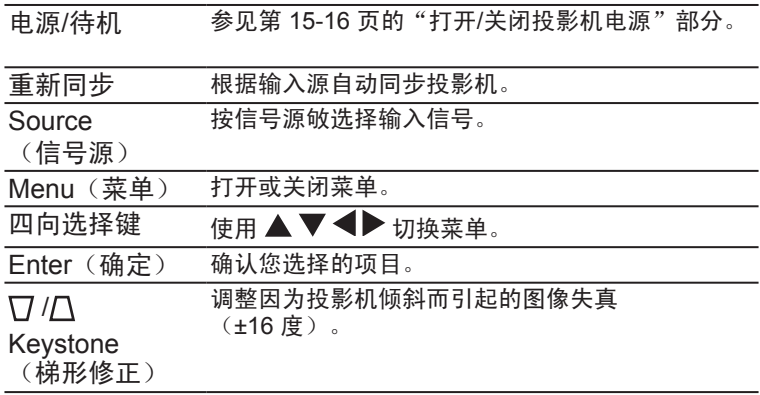

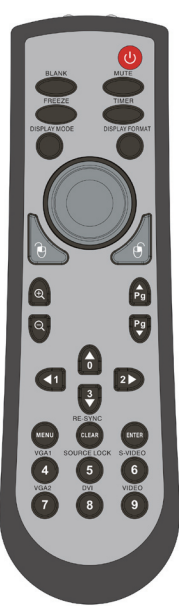

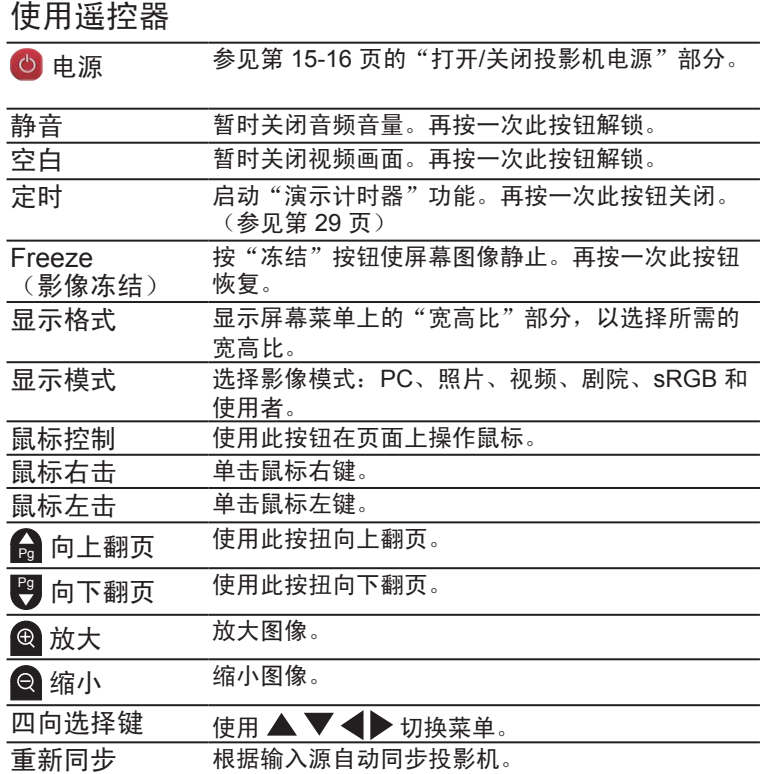

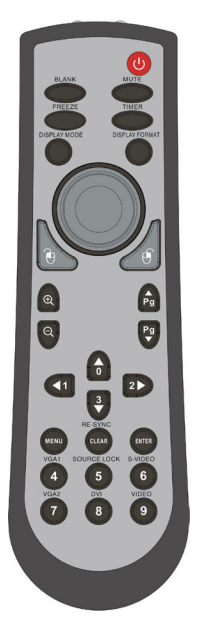

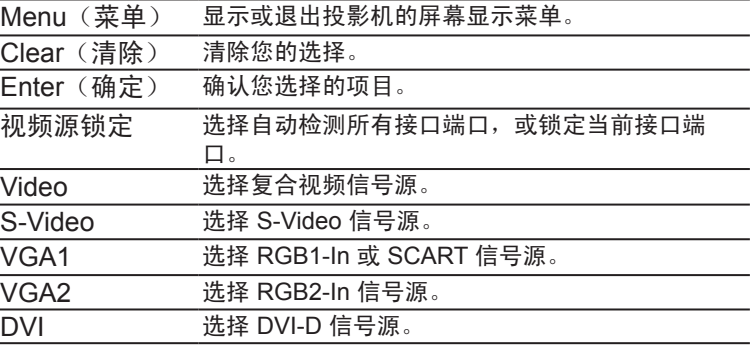

### 屏幕显示菜单

本投影机提供多语种屏幕显示(*OSD*)菜单,可以通过它 调整图像和更改多种设置。投影机将自动检测信号源。

### 操作方法

- 1. 如要打开 OSD 菜单, 请按谣控器或控制面板上的"菜单"。
- 2. 当显示 OSD 时, 使用 ◆ 键选择主菜单中的项目。在特定页上 讲行洗择时, 按▼
- 3. 使用  $\blacktriangle \blacktriangledown$  键选择所需的项目, 使用  $\blacktriangle \blacktriangleright$  键调整设置。
- 4. 在子菜单中选择下一个要调整的项目,并按照如上所述进行调整。
- 5. 按"菜单"进行确认,屏幕将返回主菜单。
- 6. 如要退出,请再次按"菜单"。OSD 菜单将关闭,投影机自动保 存新的设置。

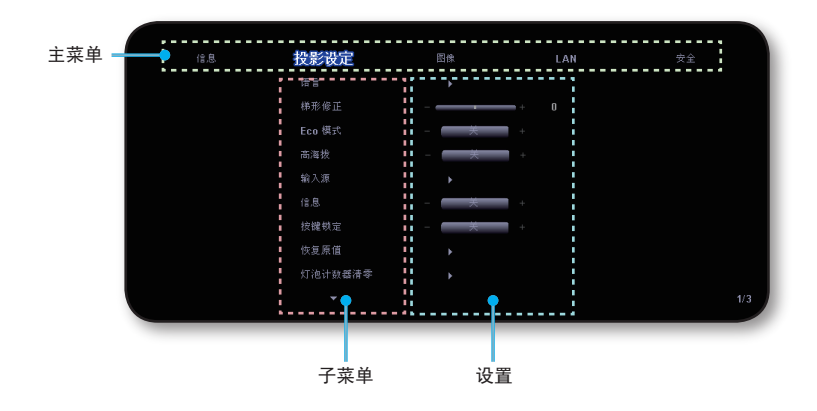

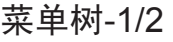

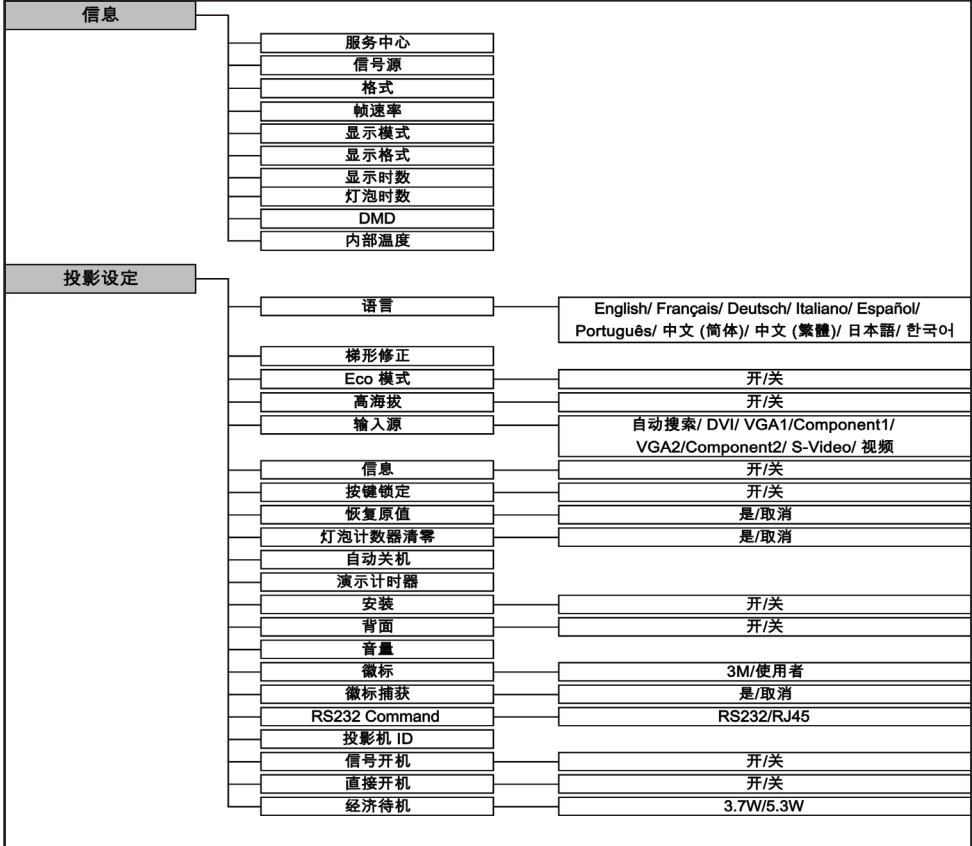

菜单树-2/2

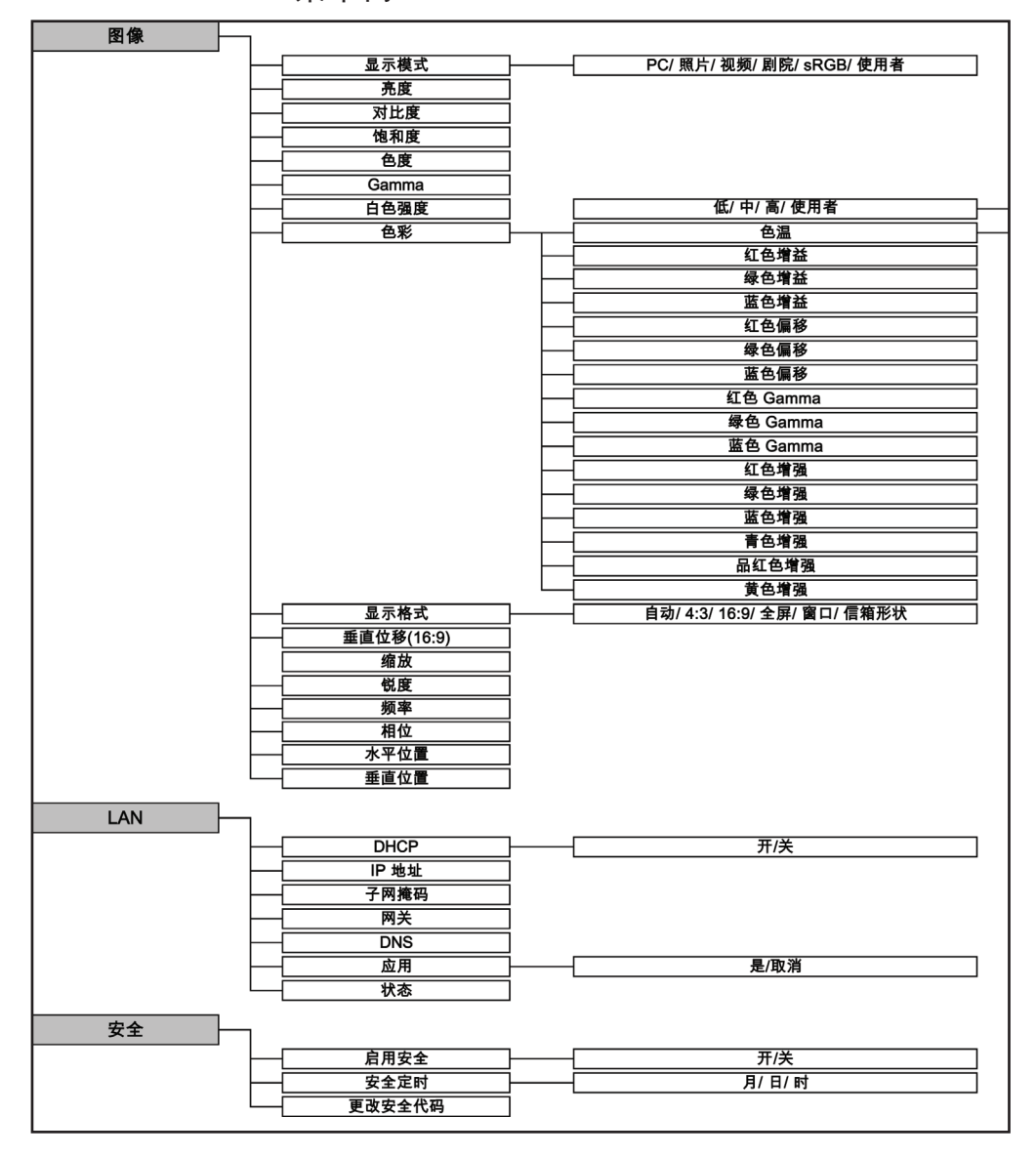

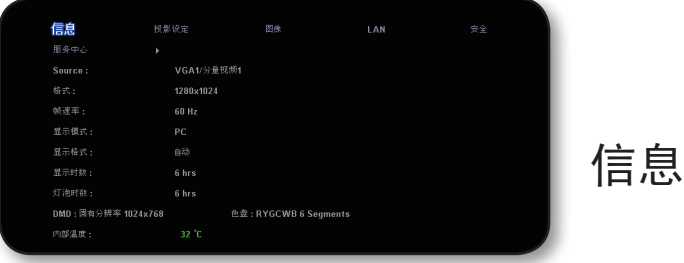

### 信息

在屏幕上显示投影机信息。

服务中心:显示 3M 全球服务中心的地点。

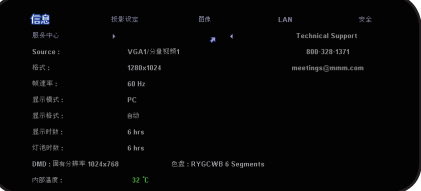

▶信号源: 显示输入源信息。

▶ 格式: 显示投影图像的分辨率。

▶ 帧速率: 显示投影图像的帧速率。

- 显示模式:显示目前的图像。
- ▶ 显示格式: 显示投影图像的宽高比。
- 显示时数:显示投影时间。
- 灯泡时数:显示灯泡的累计工作时间。
- ▶ DMD: 显示 DMD 自身分辨率。
- ▶ 色盘: 显示色盘区段。
- 内部温度:显示投影机的内部温度。

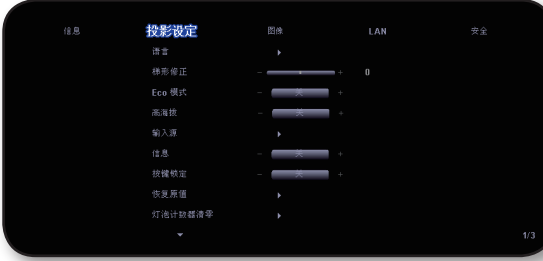

# 投影设定-1/3

### 语言

选择多语种 OSD 菜单。使用 ▲ 或 ▼ 键选择所需的语言。

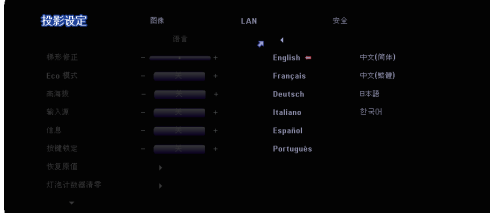

按"Enter"完成选择。

梯形修正

按 ◀ 或 ▶ 调整图像垂直失真, 使图像方正。

#### Eco 模式

选择"开"时降低投影机灯泡亮度,从而延长投影机灯泡使用寿命。 高海拔

选择"开"可以开启高海拔模式。让风扇连续地全速运转,以便使投 影机在高海拔条件下正确散热。

#### 输入源

启用输入信号源。按 ▶ 进入子菜单, 然后使用 ▲ 或 ▼ 进行选择。 按确定"完成选择。投影机将不会搜索被取消选择的输入。

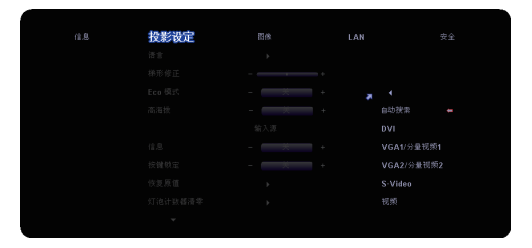

### 信息

▶ 开: 选择"开"时在屏幕上显示信号源信息。

关:选择"关"时在屏幕上隐藏信号源信息。

#### 按键锁定

当启用键盘锁定功能时,控制面板将被锁定,但仍可通过遥控器操作 投影机。如要取消此功能,可以使用遥控器或者按住"确定"键 7 秒 将其关闭。

#### 恢复原值

选择"是"时将调整和设置恢复至出厂默认值。

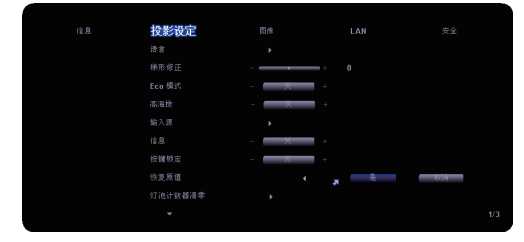

### 灯泡计数器清零

更换灯泡后,选择"是"使灯泡寿命计时器归零。

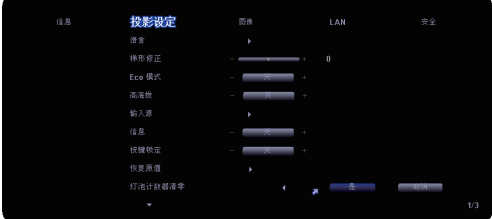

### 3M™ 超短距投影系统 はっぽん インタン アイスト 日本学制

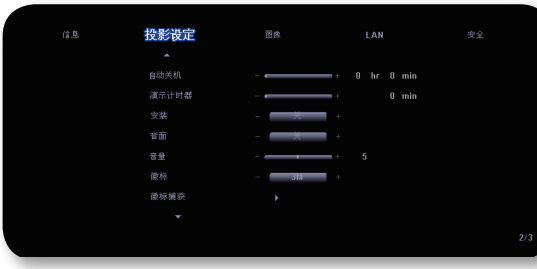

# 投影设定-2/3

#### 自动关机

设置倒计时。当没有信号输入到投影机时,开始倒计时。倒计时结束 时,投影机自动关机。(以分钟为单位)

演示计时器

设置演示倒计时(以分钟为单位)。设置定时后, 按遥控器上的"定 时"按钮启动此功能。

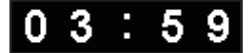

在最后一分钟,定时变成红色。再次按遥控器上的"定时"按钮关闭 图像。

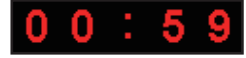

安装

▶ 开: 选择"开"时,投影机将图像上下翻转,用于吊装式投影。

关:出厂默认设置。

背面

- ▶ 开: 选择"开"时,投影机反转图像,这样即可在投影屏后面投 影。
- 关:出厂默认设置。

### 音量

▶ 按 ◀减小音量。

▶ 按▶增大音量。

#### 徽标

可以使用此功能选择所需的开机画面。如果更改了设置,当退出 OSD 菜单时, 新设置将在下一次打开时生效。

▶ 3M: 3M 投影机的默认开机画面。

▶ 使用者: 使用"徽标捕获"功能记忆的图片。

#### 徽标捕获

按"是"可以立即捕获屏幕显示内容的图片。

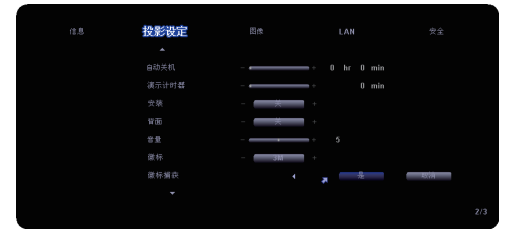

### 3M™ 超短距投影系统 はっぽん インタン アイスト 日本学制

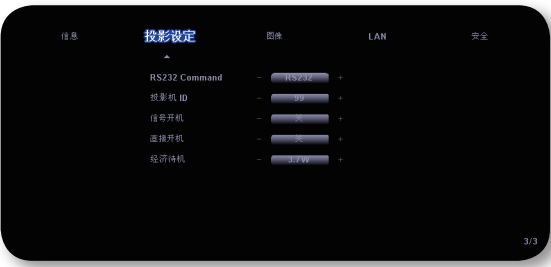

# 投影设定-3/3

#### RS232 Command

- ▶ RS232: 允许通过 RS232 对各个投影机进行控制。
- ▶ RJ45: 允许使用 Web 浏览器 (Internet Explorer) 通过网络 LAN 控制投影机。(默认设置)

#### 投影机 ID

ID 定义可以通过菜单进行设置(范围 01~99),用户可通过 RS232 控制各个投影机。有关 RS232 命令的完整列表,请参见第 49 页。

#### 信号开机

开:当在待机模式下将任何信号源连接到投影机时,投影机自动 开机。

▶ 关: 投影机按正常模式开机。

#### 直接开机

选择"开"时开启直接开机模式。当接通交流电源时,投影机自动开 机,无需按投影机控制面板上的"电源/待机"键或遥控器上的"电 源"键。

#### 经济待机

▶ 3.7W: 进一步降低功耗。

 $\triangleright$  5.3W: 返回正常待机模式。

**NOTE**  • 当启用"经济 待机"模式时 (3.7W),禁用"信 号开机"功能。

 • 当启用"信号开 机"时,"经济待 机"模式自动设成

5.3W。

**NOTE** 

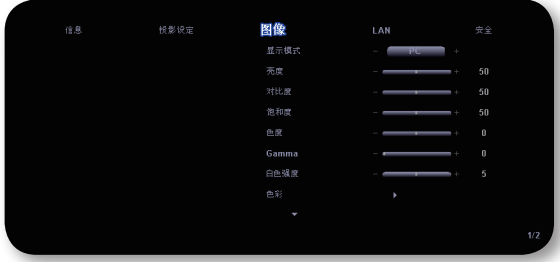

# 图像-1/2

#### 显示模式

对于许多类型的图像,投影机里有很多已经优化了的出厂预置。

- ▶ PC: 用于计算机或笔记本电脑。(最亮图像)
- 照片:用于在高亮度时优化色彩。
- ▶ 视频: 用于在明亮的环境中播放视频。
- ▶ sRGB: 用于标准 PC 颜色。(最佳的色彩再现)
- 使用者:记录用户设置。
- 亮度

调整图像的亮度。

- ▶ 按 ◀ 使图像变暗。
- ▶ 按▶ 使图像变亮。
- 对比度

对比度控制图片最亮和最暗部分之间的差异程度。调整对比度会变更 图像中的黑白颜色比例。

- ▶ 按 ◀ 降低对比度。
- ▶ 按▶提高对比度。

#### **NOTE**

能。

 • 仅在视频模式下支 持"饱和度"功

#### 饱和度

将视频图像从黑白调整为完全饱和的颜色。

- ▶ 按 ◀ 降低图像的饱和度。
- ▶ 按 ▶ 提高图像的饱和度。

#### 色度

调整红绿色平衡。

- ▶ 按 ◀ 增加图像中绿色的数量。
- ▶ 按 ▶ 增加图像中红色的数量。

#### Gamma

本机提供 4 条预设 gamma 曲线。完成初始设置和微调后,可以执行 Gamma 调整步骤优化图像输出。

#### 白色强度

使用白峰控制来设置 DMD 芯片的最高白度水平。0 代表最低白峰, 10 代表最高白峰。如果希望图像更亮一些,可以向最大设置方向调 整。如果要让图像平缓自然一些,可以向最低设置方向调整。

#### 色彩

▶ 色温:调整色温。色温越高,屏幕看上去越冷;色温越低,屏幕 看上去越暖。

当调整色彩设置项目时,色温自动设成"使用者"。这种设 成"使用者"的情况对于所有显示模式都一样。

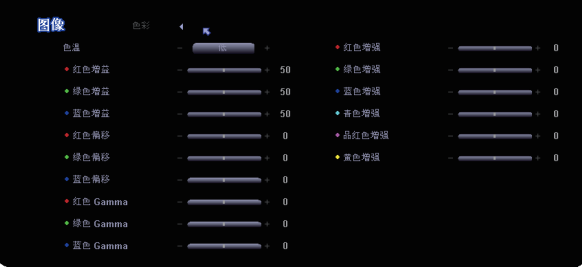

▶ 红色增益/ 绿色增益/ 蓝色增益: 调整各个颜色的对比度。

▶ 红色偏移/ 绿色偏移/ 蓝色偏移: 调整各个颜色的亮度。

- ▶ 红色 Gamma / 绿色 Gamma/ 蓝色 Gamma: 调整各个颜色的 gamma 曲线。
- ▶ 红色增强/绿色增强/蓝色增强/青色增强/品红色增强/黄色增强: 对 各个颜色进行高级饱和度调整。

例如:

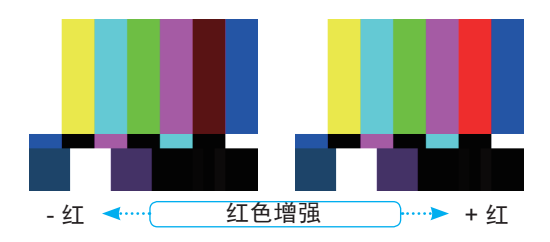

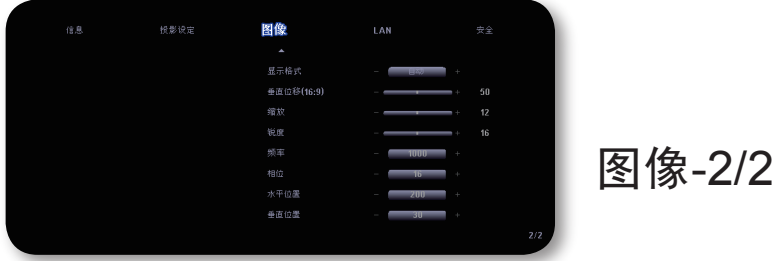

#### 显示格式

可以使用此功能选择所需的宽高比。

- 自动:使图像保持原始宽高比,并最大化图像以适合固有水平或 垂直像素数量。
- ▶ 4:3: 缩放输入源以话应投影屏幕。
- ▶ 16:9: 缩放输入源以适应屏幕宽度。
- ▶ 全屏: 调整图像大小以适合整个屏幕宽度(1280 像素) 和高度( 800 像素)。
- ▶ 窗口: 当 4:3 图像大于 16:9 屏幕时, 选择窗口摂模式以使图像适 应屏幕而不改变投影距离。
- ▶ 信箱形状: 此影像比例适用于非 16x9、宽屏信号源以及利用外部 16x9 镜头以全分辨率显示 2.35:1 宽高比的使用者。
- 垂直位移(16:9)

当选择宽高比为 16:9 时,上下调整图像位置。

- ▶ 按 ◆ 将图像下移。
- ▶ 按▶ 将图像上移。

#### 缩放

- ▶ 按 ◀ 缩小图像的尺寸。
- ▶ 按 ▶ 放大投影屏幕上的图像。

### 锐度

调整图像鲜明度。

- ▶ 按 ◀ 降低鲜明度。
- ▶ 按▶提高鲜明度。

#### **NOTF**

 • "频率"、"相 位"、"水平位 置"和"垂直位 置"功能仅在计算 机模式下受支持。

#### 频率

"频率"更改显示数据的频率,使其与计算机图形卡的频率匹配。 当出现垂直闪烁条时,可以使用此功能进行调整。

#### 相位

更改显示数据的频率,使其与计算机图形卡的频率匹配。当出现垂直 闪烁条时,可以使用此功能进行调整。

#### 水平位置

- ▶ 按 《将图像左移。
- ▶ 按 ▶ 将图像右移。

#### 垂直位置

- ▶ 按 ◆ 将图像下移。
- ▶ 按▶ 将图像上移。

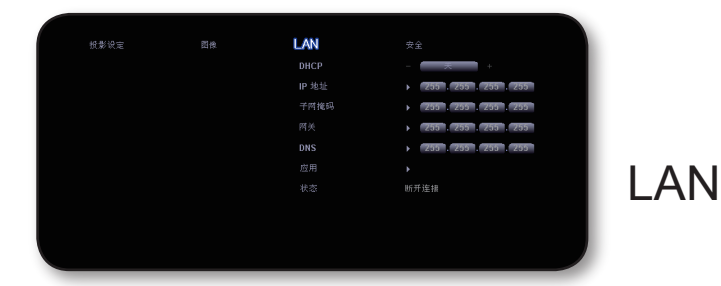

### DHCP

▶ 开: 自动从 DHCP 服务器为投影机分配 IP 地址。

关:手动分配 IP 地址。

IP 地址

选择 IP 地址。

#### 子网掩码

选择子网掩码。

#### 网关

选择投影机所连网络的默认网关。

#### DNS

选择 DNS IP地址。

#### 应用

按"是"应用所作的选择。

#### 状态

显示网络信息。

如何使用 Web 浏览器控制投影机

1. 在对话框中填入新 IP、子网掩码、网关和 DNS。

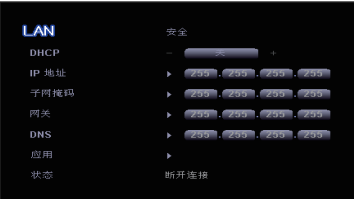

- 2. 然后,选择"应用"并按"确定"按钮完成配置过程。
- 3. 打开 Web 浏览器, 在地址栏键入与OSD LAN画面所设定相同的IP 地址,Web 页将如下所示:

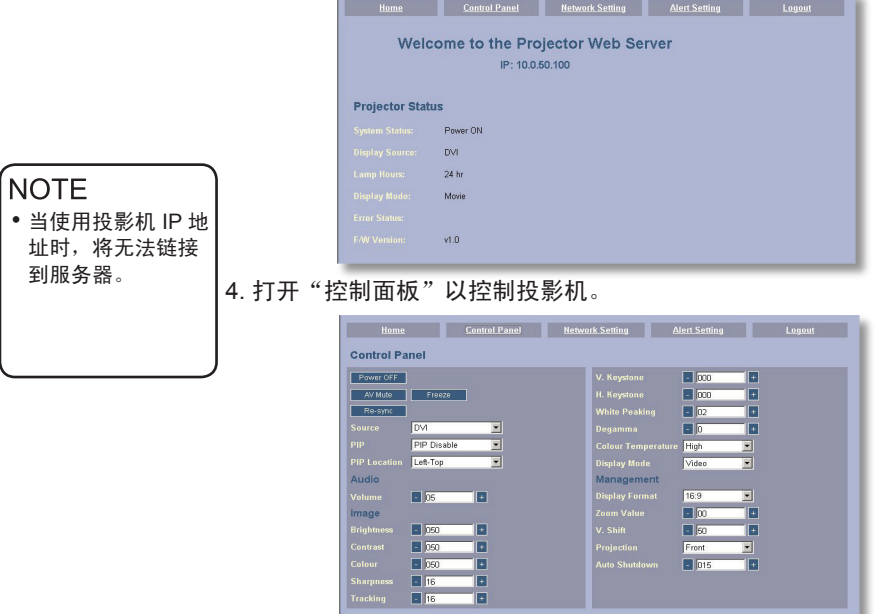

#### 例如:

使用 *Microsoft Internet Explorer (IE) Web* 浏览器控制投影机,*IP* 地址 是 *http: // 10.0.50.100*。

- 步骤 1: 从投影机的 LAN 功能找到一个 IP 地址 (10.0.50.100)。
- 步骤 2: 选择"应用"并按"确定"按钮提交功能,或者按"菜 单"键退出。
- 步骤 3:如要打开网络连接,请依次单击开始、控制面板、网络和 Internet 连接, 然后单击网络连接。单击要配置的连接, 在"网络任务"。下单击"更改此连接的设置"。
- 步骤 4:在常规选项卡的此连接 使用下列项目中,单击 Internet 协议 (TCP/IP), 然后单击"属性"
- 步骤 5:单击使用下面的 IP 地址, 然后键入如下内容:
	- *1) IP* 地址:*10.0.50.XXX*
	- *2)* 子网掩码:*255.255.0.0*
	- *3)* 默认网关:*10.0.50.254*
- 步骤 6: 如要打开"Internet 选 项",请单击 IE Web 浏览器,然后依次单 击"Internet 选项"、 "连接"选项卡和 "局域网设置"

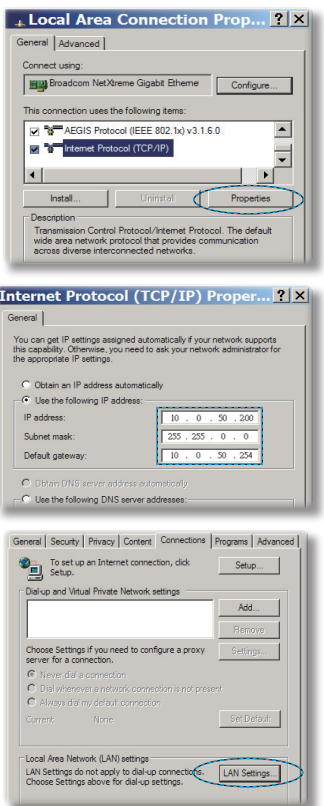

步骤 7: 局域网 (LAN) 设置"对话框显 示出来,在"代理服务器"区域 中, 取消洗中为LAN 使用代理服 务器复选框,然后单击两次"确 定"按钮。

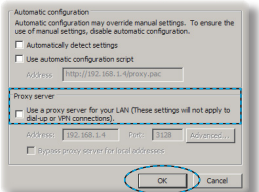

步骤 8: 打开 IE, 在 URL 中键入 IP 地址 10.0.50.100, 然后按 Enter 键。Web 页将如下所示:

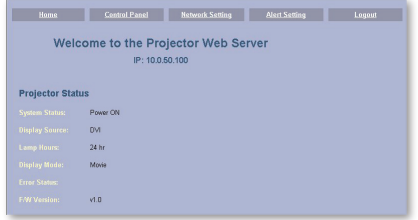

#### 步骤 9: 打开"控制面板"以控制投影机。

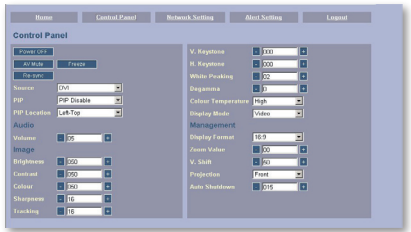

### 3M™ 超短距投影系统 はっぽん インタン アイスト 日本学制

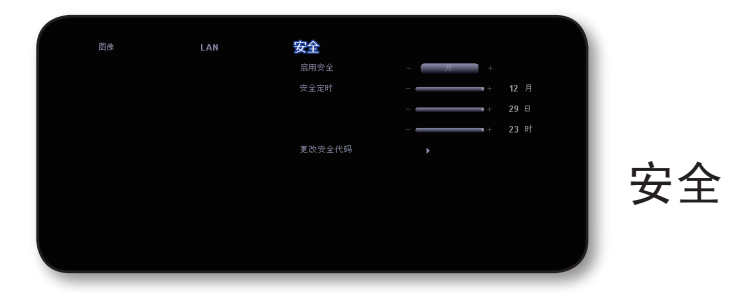

#### 启用安全

- ▶ 开:选择"开"时可以在打开投影机电源时启用安全验证。
- ▶关:如果选择"关",则在打开投影机电源时不需要进行密码验 证。

#### 安全定时

可以选择时间(月/日/年)以设置投影机使用时数。经过此时间后, 会提示您重新输入密码。(使用遥控器上的数字按钮。如要更改密 码,请按照关于更改密码的说明进行操作。)

更改安全代码

■ 第一次:

- 1. 按▶ 设置密码。
- *2.* 密码是 *4* 位,默认值是"*0000*。"(第一次)
- *3.* 使用遥控器上的数字按钮选择您的密码,然后按"确定"键确认您 的选择。

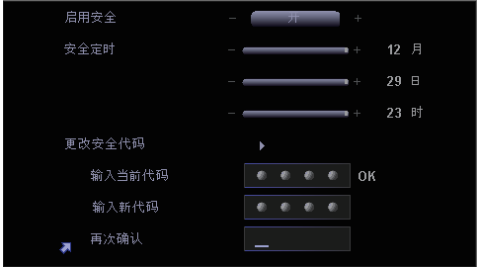

- ▶ 更改密码:
	- 1. 按"确定"输入旧密码。
	- 2. 使用数字按钮输入当前密码,然后按"确定"进行确认。
	- 3. 使用遥控器上的数字按钮输入新密码(4 位),然后按"确 定"进行确认。
	- 4. 再次输入新密码,然后按"确定"进行确认。

### 故障处理

投影机出现故障时请参阅下文。若问题无法解决,请与当 地经销商或服务中心联系。

故障:屏幕上没有图像

- ▶ 确认所有线缆和电源接线均按照"安装"部分所述正确并牢固地连 接。
- ▶ 确认接头插针没有弯曲或者折断。
- ▶ 检杳投影灯泡是否牢固安装。请参阅更换灯泡摂部分。
- ▶ 确认已经取下了镜头盖并且投影机电源已经打开。
- ▶ 确保没有开启"空白"功能。

故障:图像左或右边缘缺失,或者图像不稳定或有噪点

- ▶ 按遥控器或控制面板上的"重新同步"。
- ▶ 如果使用的是 PC:

对于 Windows 3.x:

- 1. 在 Windows 程序管理器中, 双击主程序组中的"窗口设置"图 标。
- 2. 确认显示分辨率设置低于或者等于

对于 Windows 95、98、2000、XP:

- 1. 从"我的电脑"图标打开"控制面板"文件夹,然后双击"显 示"图标。
- 2. 选择"设置"选项卡。
- 3. 单击"高级属性"按钮。

如果投影机仍然无法显示整幅图像,那么还需要更改所使用的监视 器显示。参考如下步骤。

4. 确保分辨率设置低于或者等于 1600 x 1200。

- 5. 选择"监视器"选项卡下面的"更改"按钮。
- 6. 单击"显示所有设备"。在 SP 框内选择"标准监视器类型"; 在"型号"框内选择所需的分辨率模式。
- ▶ 如果使用的是笔记本电脑:
	- 1. 首先,按照上述步骤调整计算机的分辨率。
	- 2. 按相应按钮以切换输出设置,例如:[Fn]+[F3]

HP & Compaq $\Rightarrow$  [Fn]+[F4] IBM Dell [Fn]+[F8] NEC [Fn]+[F3] 网关 [Fn]+[F4] Mac Apple: 系统参数☆显示☆排列☆镜像显示  $\Rightarrow$  [Fn]+[F7] Toshiba  $\Rightarrow$  [Fn]+[F5]

 如果更改分辨率时遇到困难或者显示器画面停止不动,请重新启动 所有设备,包括投影机。

故障: 笔记本电脑或者 PowerBook 电脑屏幕不显示演示文档

▶ 如果使用的是笔记本电脑:

一些笔记本电脑在使用第二个显示设备时会禁用其自身的显示器。 它们分别具有不同的重新激活方式。有关的详细信息,请参阅计算 机的文档。

故障:图像不稳定或者抖动

- ▶ 使用"相位"进行校正。(参见第36页)
- ▶ 从计算机上更改监视器颜色。

故障:图像上有竖直抖动条

- ▶ 使用"频率"进行调整。(参见第 36 页)
- 检查并且重新配置显卡的显示模式,使其与本产品兼容。
- ▶ 调整投影机镜头上的调隹环。
- ▶ 检查投影屏幕。(参见第 18-19 页)

故障: 显示 16:9 DVD 时图像被拉伸。

投影机自动检测 16:9 DVD,并根据 4:3 默认设置占满全屏幕以调整宽 高比。

如果图像仍被拉伸,则还需要按照如下步骤调整宽高比:

- ▶ 如果正在播放 16:9 DVD, 则在 DVD 播放机上将宽高比类型选择为 4:3。
- ▶ 如果在 DVD 播放机上无法将宽高比类型选择为 4:3, 则在屏幕菜单 上选择 4:3 宽高比。

故障: 图像反转

▶ 从 OSD 选择"投影设定-2/3 ☆ 安装或背面", 然后调整投影方向。 (参见第 29 页)

故障:灯泡不亮或者发出喀啦声

 灯泡达到使用寿命时,可能无法点亮并发出喀啦响声。如果出现这 种情况,则只有更换了灯泡模块之后投影机方可恢复工作。更换灯 泡时,请按照更换灯泡摂中的步骤进行操作。 (参见第 47 页)

#### 故障:LED 点亮信息

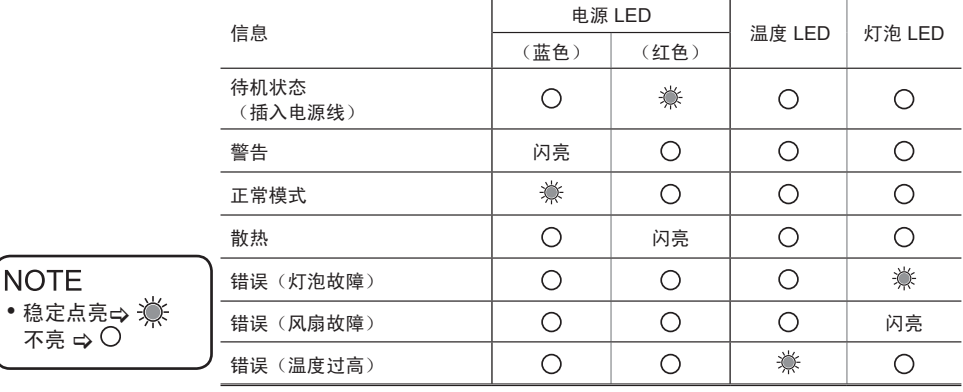

### 故障:信息提示

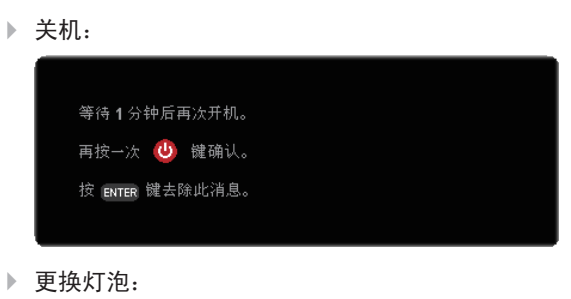

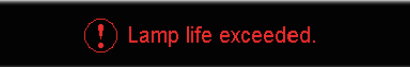

# 更换灯泡

本投影机记录灯泡使用情况。它将显示警告信息:

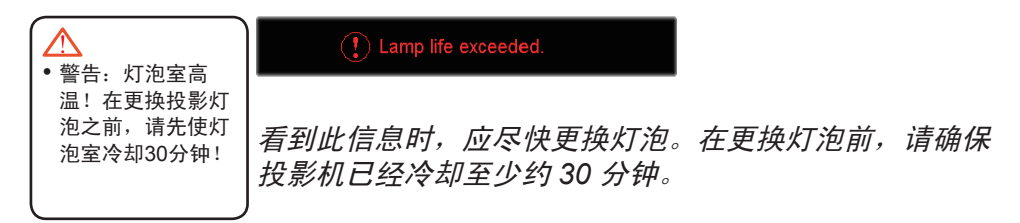

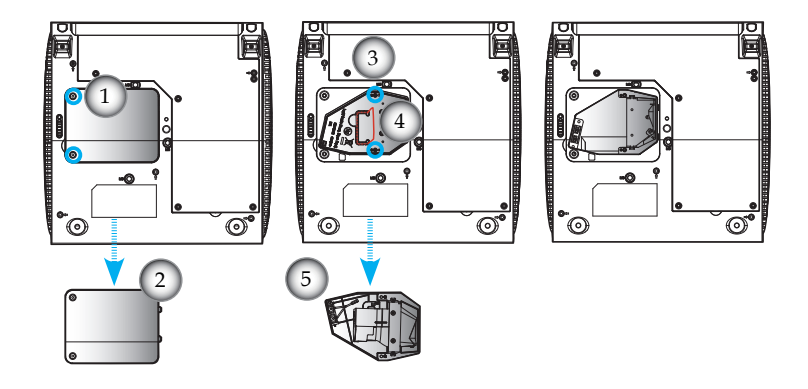

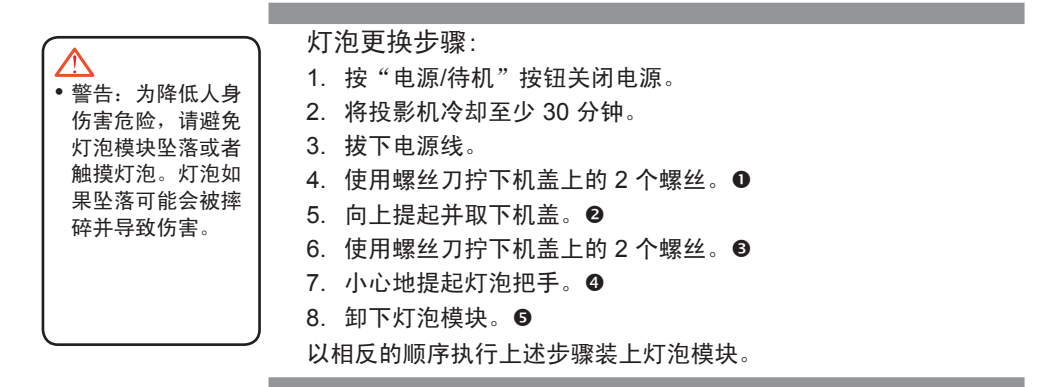

# 兼容模式

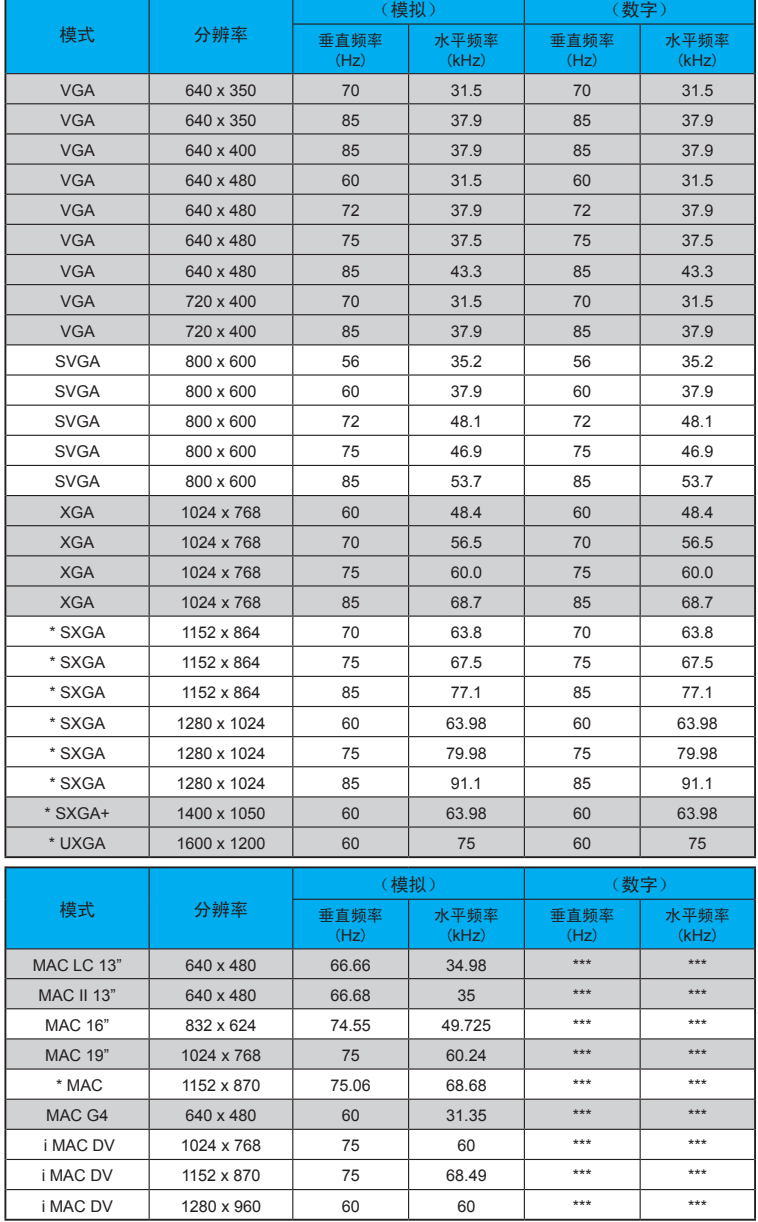

**NOTE** 

 • 注释:"\*"压缩计 ……<br>算机图像。

# RS232 协议功能列表

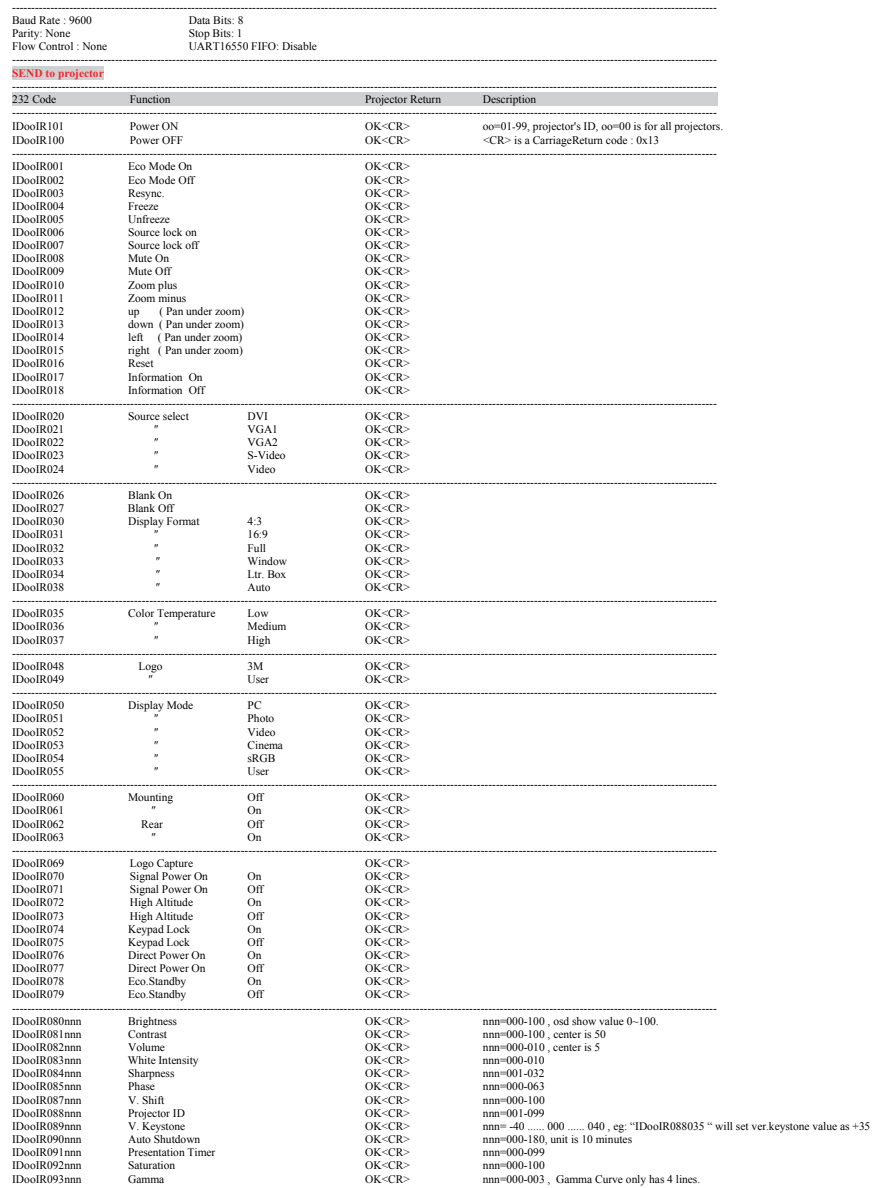

#### SEND from projector automatically ---------------------------------------------------------------------------------------------------- when got invalid command<br>when got invalid command<br>when standby/warmine/cooline/out of range  $NFOn < CR$ >  $n : 0/1/2/3 =$  standby / warm-up / cooling / out ranger ---------------------------------------------------------------------------------------------------- **READ from projector**  232 Code Function Projector Return Description (RO98 Information OKabbbbcdddef CR> a:1/0=on/off bbbb: LampHour<br>
(Cassume of *CRO44/5* = none/dvi/vga1/vga2/s-video/video dddd : FW version<br>
(RO99 Info. to web only OK[data] <CR> c display mode f: status 01/12/3 = 4 stat data[0] : Power 1/0=on/off data[1] : Lamp lit 1/0=ok/failed. data[2] : Eco Mode 1/0=on/off data[3] : Freeze 1/0=on/off<br>data[4] : Source Lock 1/0=on/off<br>data[5] : Mute 1/0=on/off<br>data[6] : Information 1/0=on/off data[7] : Blank 1/0-on/off<br>data[8] : High Altitude 1/0=on/off<br>data[9] : High Altitude 1/0=on/off<br>data[9] : Eeypad Lock 1/0=on/off<br>data[101] : -nonedata[8] : High Altitude 1/0=on/off data[9] : Keypad Lock 1/0=on/off data[10] : -none- 0 data[11] : Signal Power On 1/0=on/off<br>data[12] : Direct Power On 1/0=on/off  $data[12]$  : Briect Power<br>data[13] : Eco Standby<br>data[14] : Source data[14] : Source 0/1/2/3/4/5/6= None/DVI/VGA1/VGA2/S-Video/Video data[15] : Display format 0/1/2/3/4/5=Auto/4:3/16:9/Full/window/LetterBox<br>data[16] : Display mode 0/1/2/3/4/5= PC/Photo/Video/Cinema/sRGB/User data[17] : Colour temperature  $0/1/2$ /=low/med/high data[18] : Gamma  $0/1/2/3$ Gamma 0<br>
-none- 0  $data[19] :$  -none<br>data $[20] :$  -none -none-<br>
Logo 0/1=3M/User<br>
Mounting 1/0=on/off<br>
Rear<br>
1/0=on/off data[21] : Mounting 1/0=on/off data[22] : Rear 1/0=on/off data[23..24] : Projector ID XX<br>data[25..26] : Volume XX data[25..26] : Volume XX data[27..28] : Sharpness XX data[29..30] : Phase XX White Intensity XX<br>Zoom XX data[33..34] : Zoom XX data[35..37] : Loom<br>data[35..37] : Brightness XXX<br>data[38.40] : Contrast XXX data[38..40] : Contrast XXX data[41..43] : V Image Position XXX data[44..46] : Ver. keystone XXX data[47..49] : Auto Power Off XXX<br>data[50..52] : Sleep Timer XXX

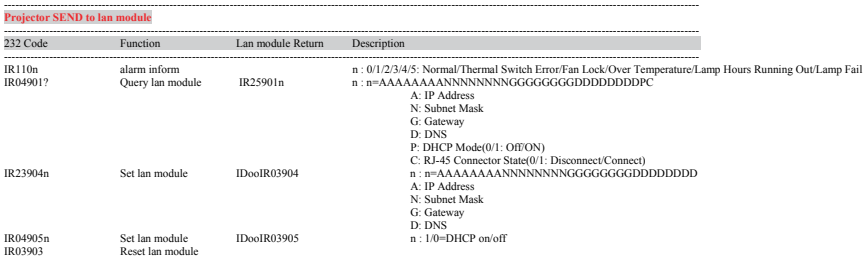

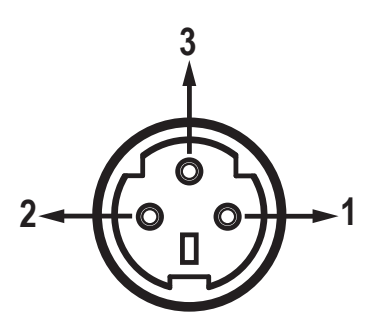

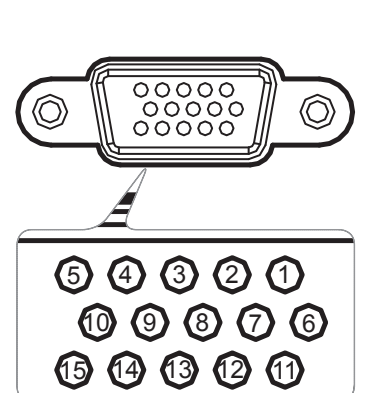

VGA-In 接口

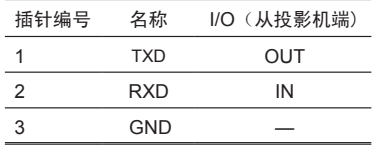

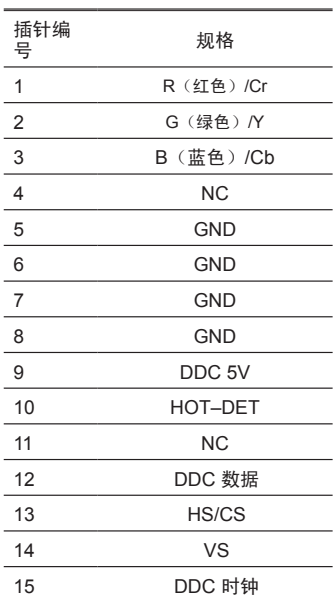

### 管制和安全声明

本附录列出了与此投影机有关的一般注意事项。

#### FCC 声明

本设备经检测,符合 FCC 规则第 15 部分中关于 B 级数字 设备的限制规定。这些限制旨在为居民区安装提供防止有害 干扰的合理保护。本设备会产生、使用和辐射无线电频率能 量,如果不遵照说明进行安装和使用,可能会对无线电通信 产生有害干扰。

但是,不能保证在特定安装条件下不会出现干扰的现象。如 果本设备确实对无线电或电视接收造成了有害干扰(可通过 关闭和打开设备电源来确定),建议用户采取以下一项或多 项措施来消除干扰:

- 调节接收天线的方向或位置。
- 增大设备与接收器之间的距离。
- 将此设备和接收设备连接到不同电路的电源插座上。
- 向代理商或有经验的无线电/电视技术人员咨询以获得帮 助。

#### 注意事项:屏蔽线缆

连接其它计算设备时必须使用屏蔽线缆,以确保符合 FCC 管制要求。

#### 小心

如果未经制造商明确许可进行任何变更或修改,会导致用户 失去由联邦通信委员会授予的使用此设备的资格。

### 运行条件

本设备符合 FCC 规则第 15 部分的要求。本设备在运行时符 合下面两个条件:

- 1. 本设备不会产生有害干扰。
- 2.本设备必须承受接收到的任何干扰,包括可能导致异常操 作的干扰。

注意事项: 加拿大用户

此 B 级数字设备符合加拿大 ICES-003 的要求。

### Remarque à l'intention des utilisateurs canadiens

Cet appareil numerique de la classe B est conforme a la norme NMB-003 du Canada.

### 针对欧盟国家的符合性声明

- 电磁兼容性指令 2004/108/EC
- 低电压指令 2006/95/E

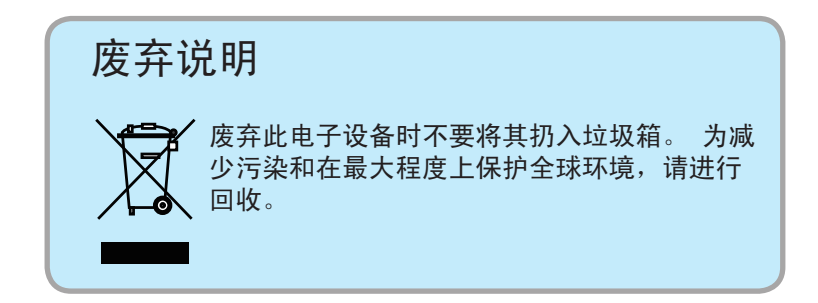